## Onboarding your Windows device using the BU Connect Portal

- Connect your Windows device to any internet connection.
- Open a web browser and go to the URL buconnect.brandonu.ca. Read and Accept the Terms & Conditions, then click Start.

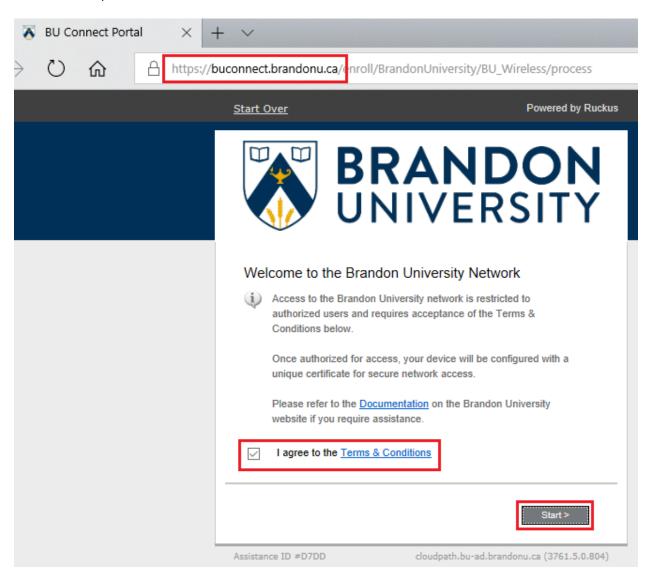

- If you are Students, Staff, or Faculty, select the Students, Faculty, or Staff option.
- If you are an Authorized Guest of Brandon University Select Authorized Guests.

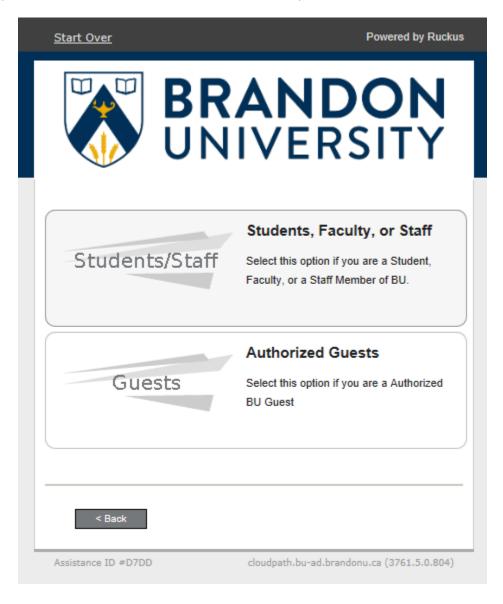

- If you selected Students, Staff, or Faculty you will be prompted to enter your BU Username and Password.
- If you selected Authorized Guests you will be prompted for your Voucher Code.
  - o Your Voucher Code will be 5 Upper Case letters.

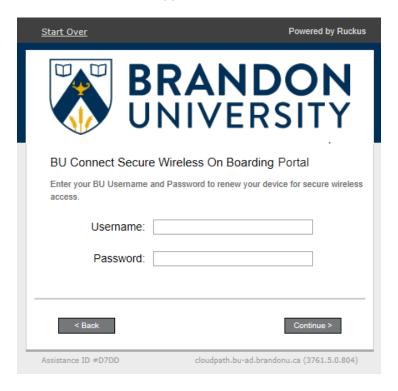

Students, Staff, or Faculty

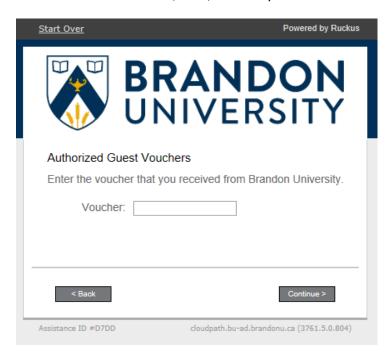

**Authorized Guests** 

- Once you have successfully authenticated you will be prompted to download and run the BU Connect Network Wizard.

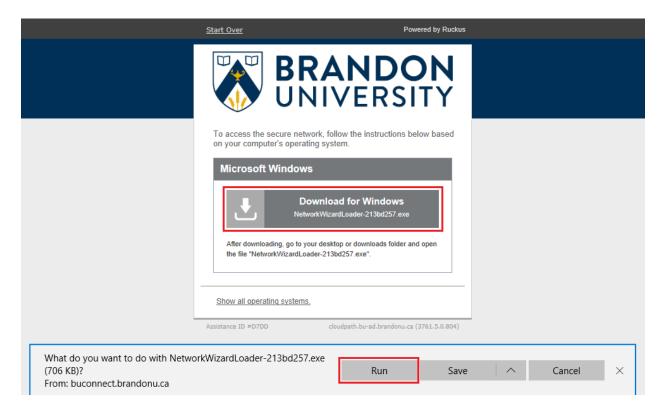

- The wizard will then download the configuration from the BU Connect system and configure your device to access the secure wireless network.

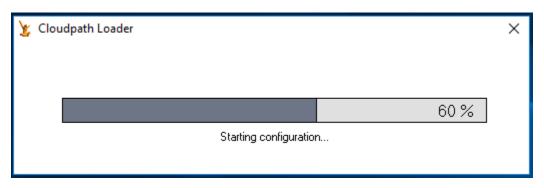

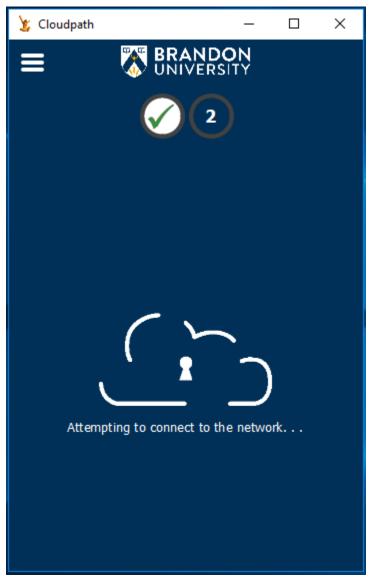

- Once the wizard has completed your device will be automatically connected to the secure wireless network.

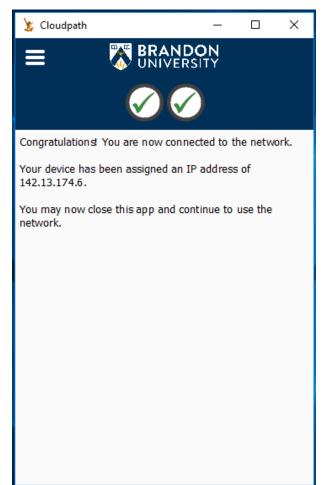

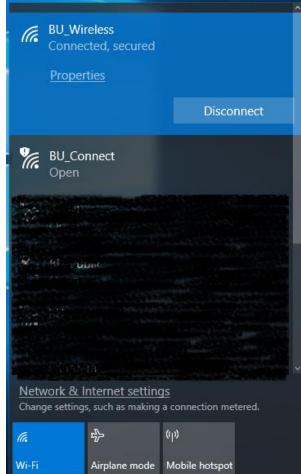